Mail sorgulama ekranında Kullanıcıların e-posta hesaplarının olup olmadığı, e-posta hesapları yok ise kurumsal e-posta hesabının oluşturulması var ise tekrar şifre alabilmesi sağlanmaktadır.

Bilgilerinizi doldurup "**Mail Sorgula**" Butonuna basınız.

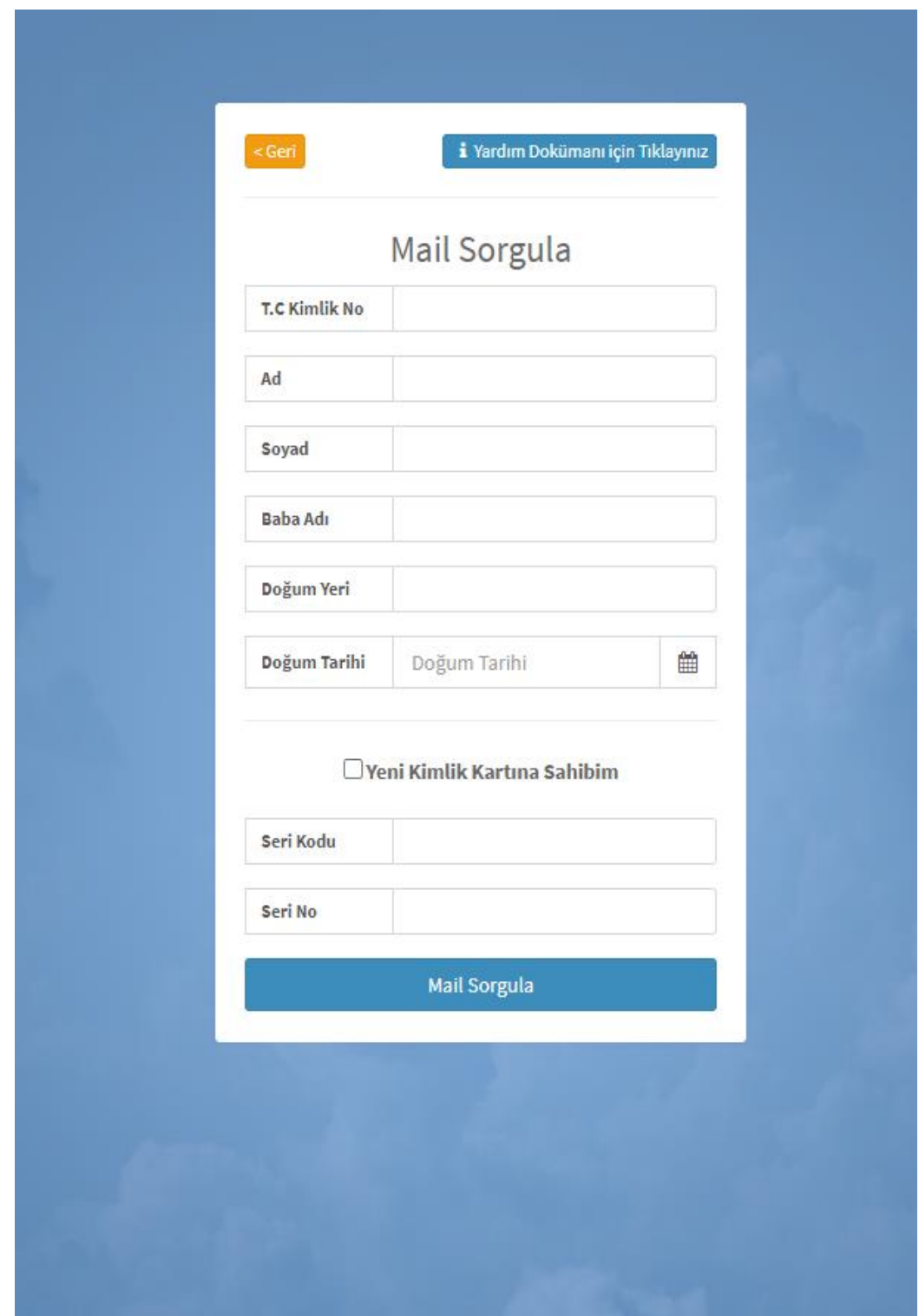

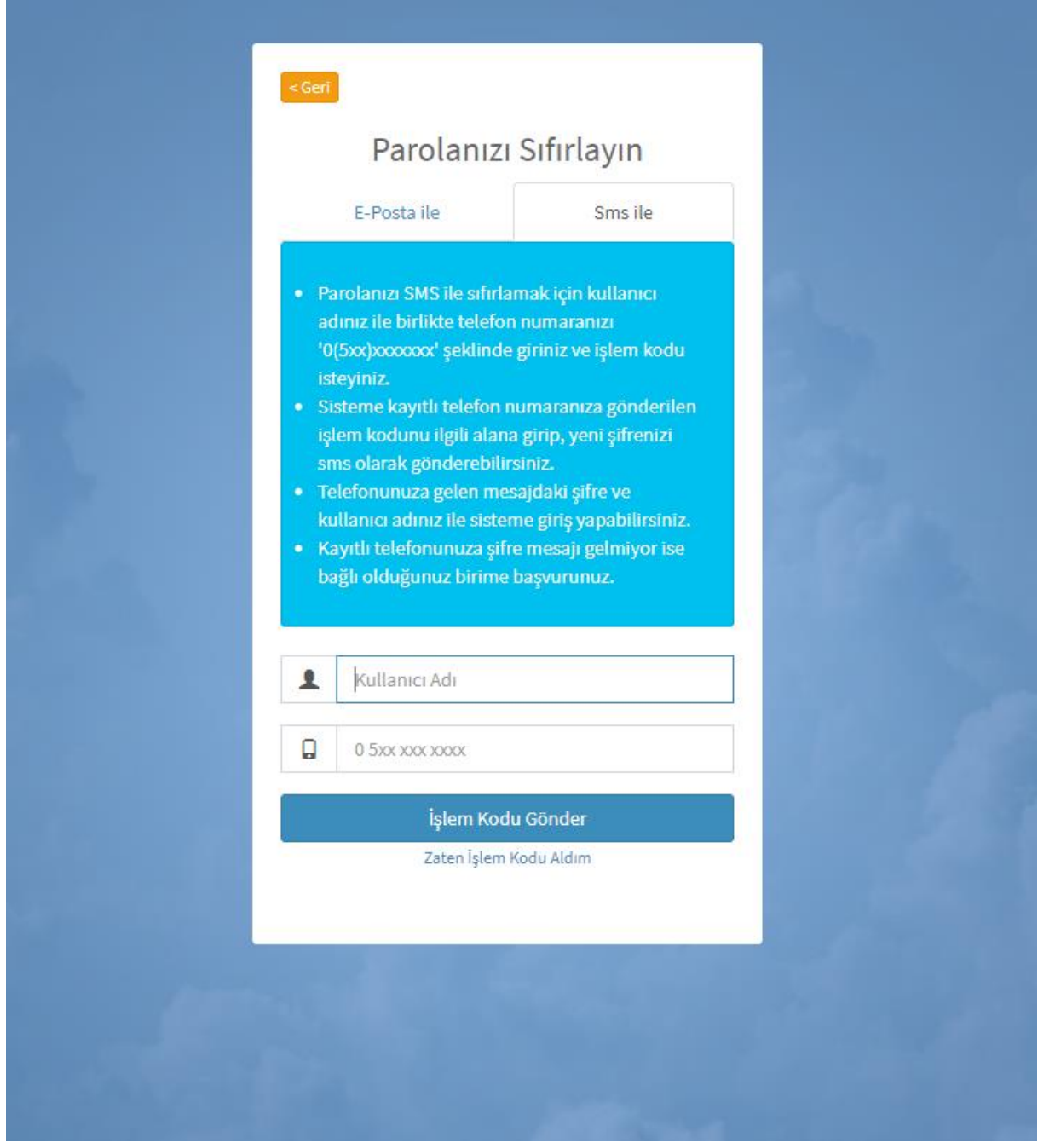

Gelen İşlem kodunu girip "**Şifre Gönder**" butonuna basınız.

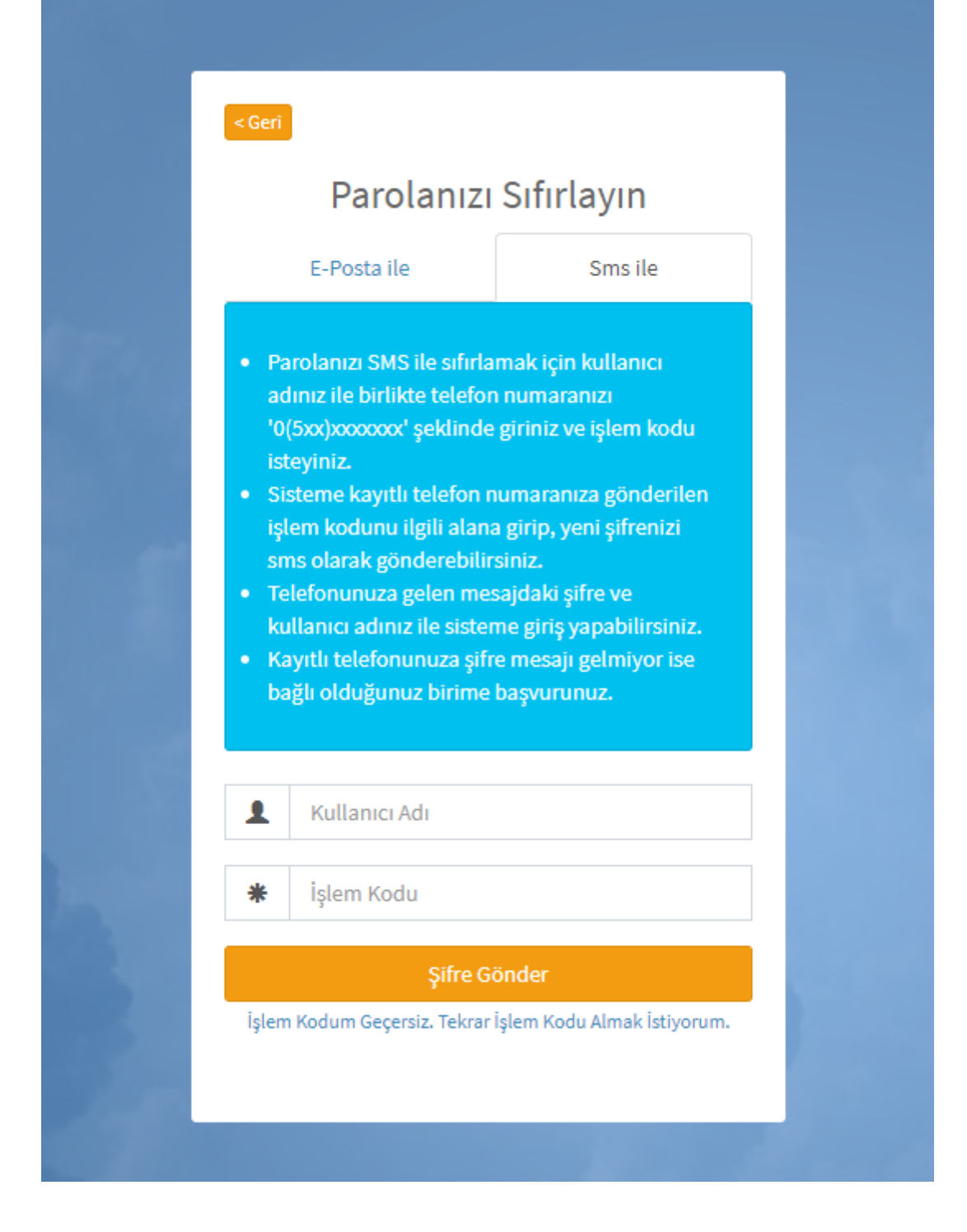

Şifre Gönder butonuna girdiğiniz takdirde gelen şifre ile hem ÜBYS hem de kurumsal e-posta hesabınızı kullanabilirsiniz.

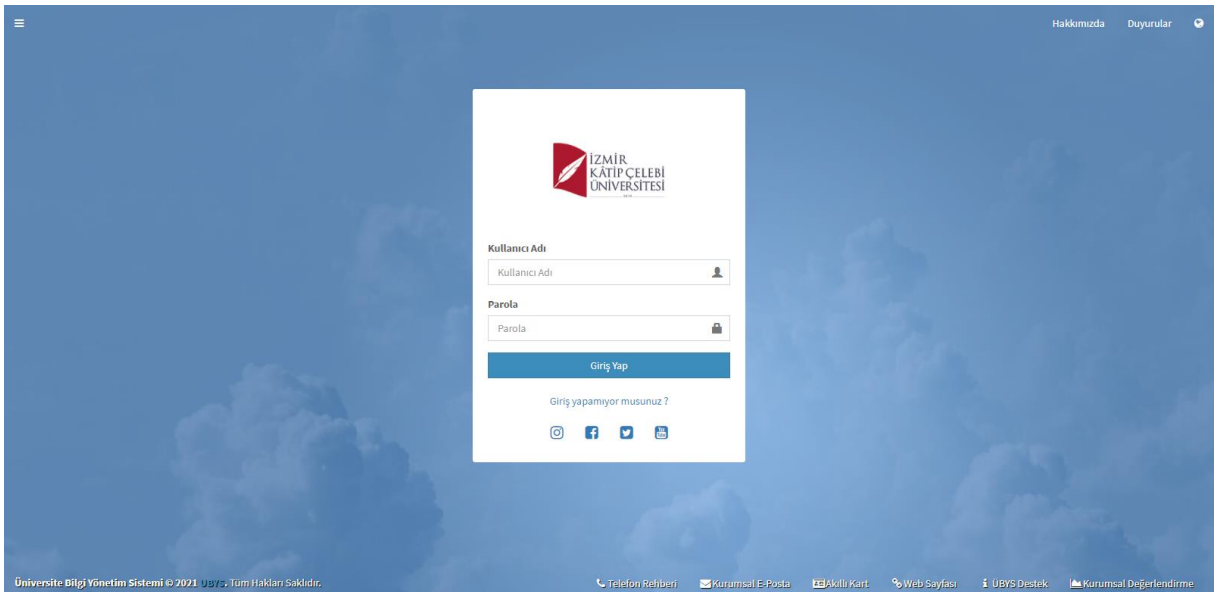

Mail sorgula butonuna bastığınız da eğer mail güncelleme ekranı geliyor ise Kullanıcınız ile eposta hesabınız uyuşmuyor demektir.

## Mail Hesabı Güncelle

 $\times$ 

Sistemde mevcut mail adresiniz aşağıdadır. ÜBYS ye giriş yapabilmeniz için e-postanızı, kurumsal e-posta hesabınızla değiştirmelisiniz. Kurumsal mail adresinizi girerek güncelleme işlemini yapınız. (Güncelleme yapılacak mail; xxxx@ikc.edu.tr ya da öğrenci iseniz xxxxx@ogr.ikc.edu.tr uzantılı olmak zorundadır.)

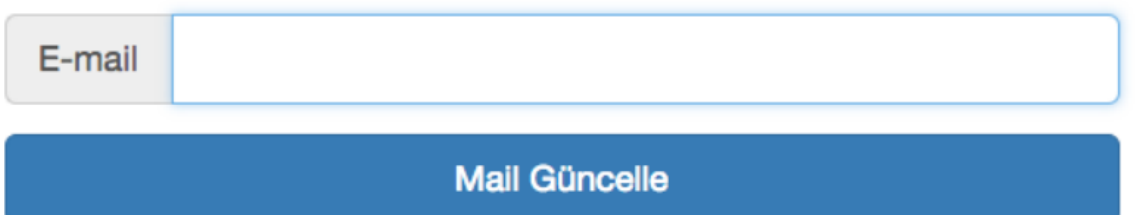

Bu durumda Kurumsal e-posta hesabınızı(@ikc.edu.tr veya @ogr.ikc.edu.tr) adresinizi girerek Mail Güncelle Butonuna basınız. Kurumsal e-posta hesabınızı girmeniz zorunludur.

Eğer Kurumsal e-posta hesabınızı bilmiyor iseniz Bilgi İşlem Daire Başkanlığından öğrenebilirsiniz. eposta adresiniz yok ise Nüfus Cüzdanınız ile Bilgi İşlem Daire Başkanlığına başvurunuz.

Mail Güncelle butonuna bastıktan sonra gelen aşağıdaki uyarı mesajı ile gelen kullanıcı hesabınız ile giriş yapabilirsiniz. Kullanıcı adınız artık girmiş olduğunuz mail hesabınız olacaktır.

E-postanız olarak güncellenmiştir. Güncellediğiniz kurumsal e-postanız ve mevcut e-posta şifrenizle ÜBYS ye giriş yapabilirsiniz.